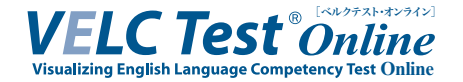

# 受験者画面推移

# I カレンダー操作の仕方

VELC Test Online では、事前に学校側が設定した受験者と受験者本人を照合する為に生年月日の入力が複 数回求められます。その際の操作方法は下記の通りです。

画像はログイン画面ですが、操作はすべての場面で共通です。

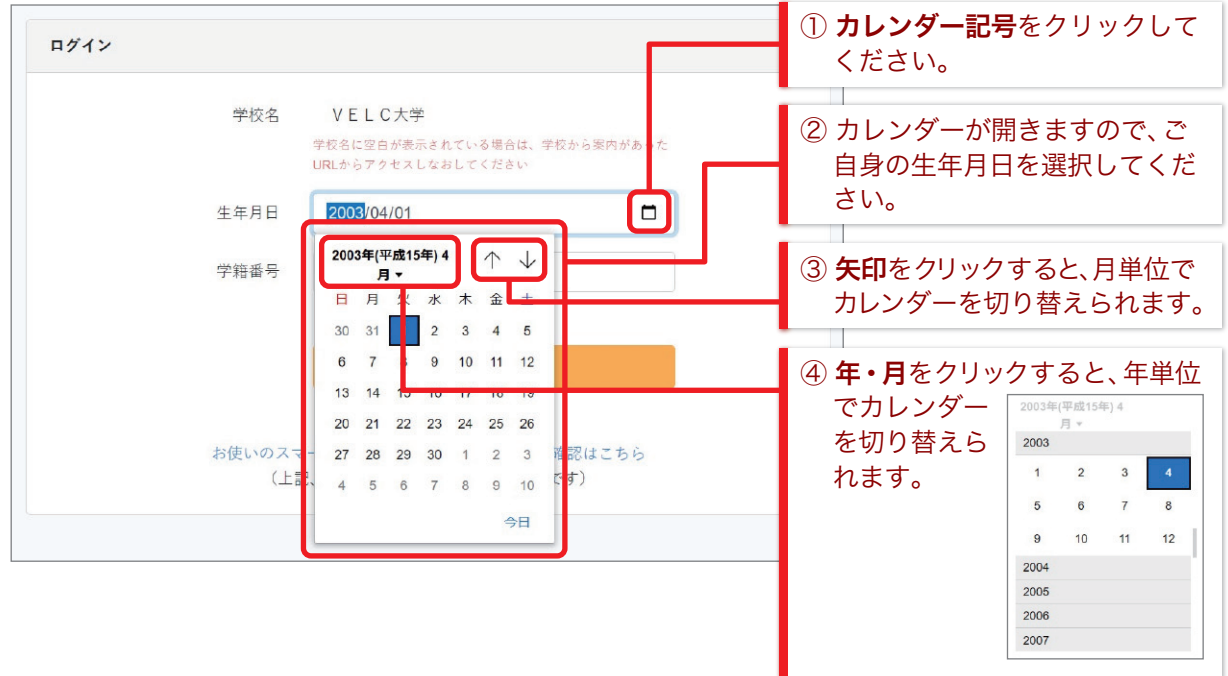

### II 事前環境チェック ( 試験1週間前が目安 )

1. 【ログイン】ページ

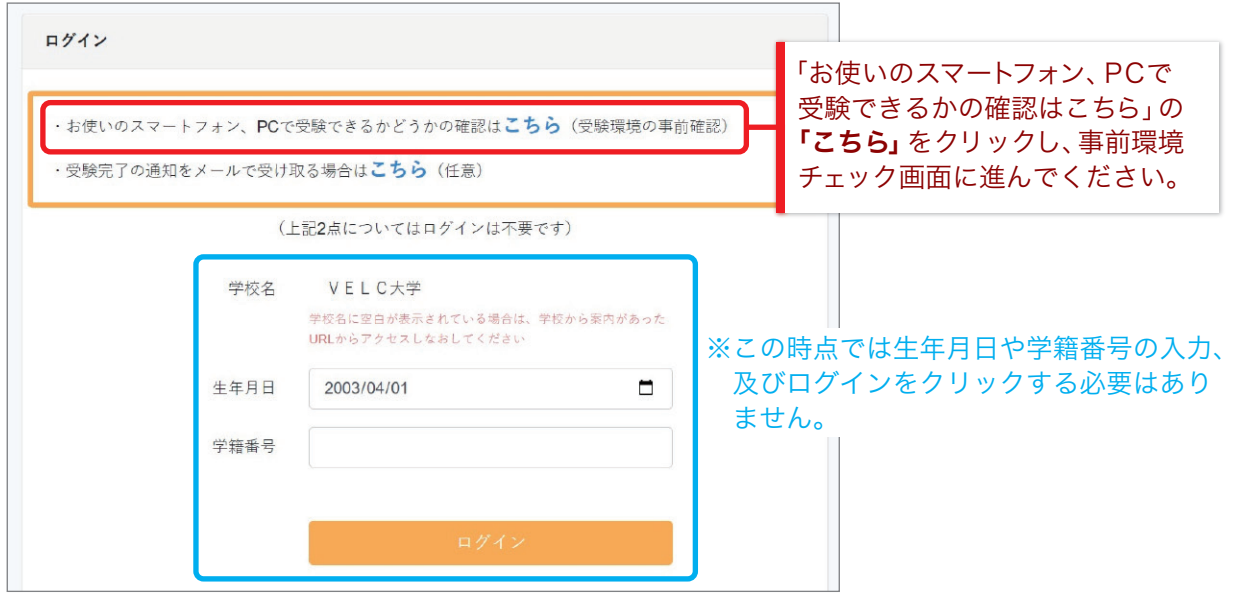

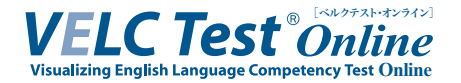

#### 2. 【試験環境の確認】ページ

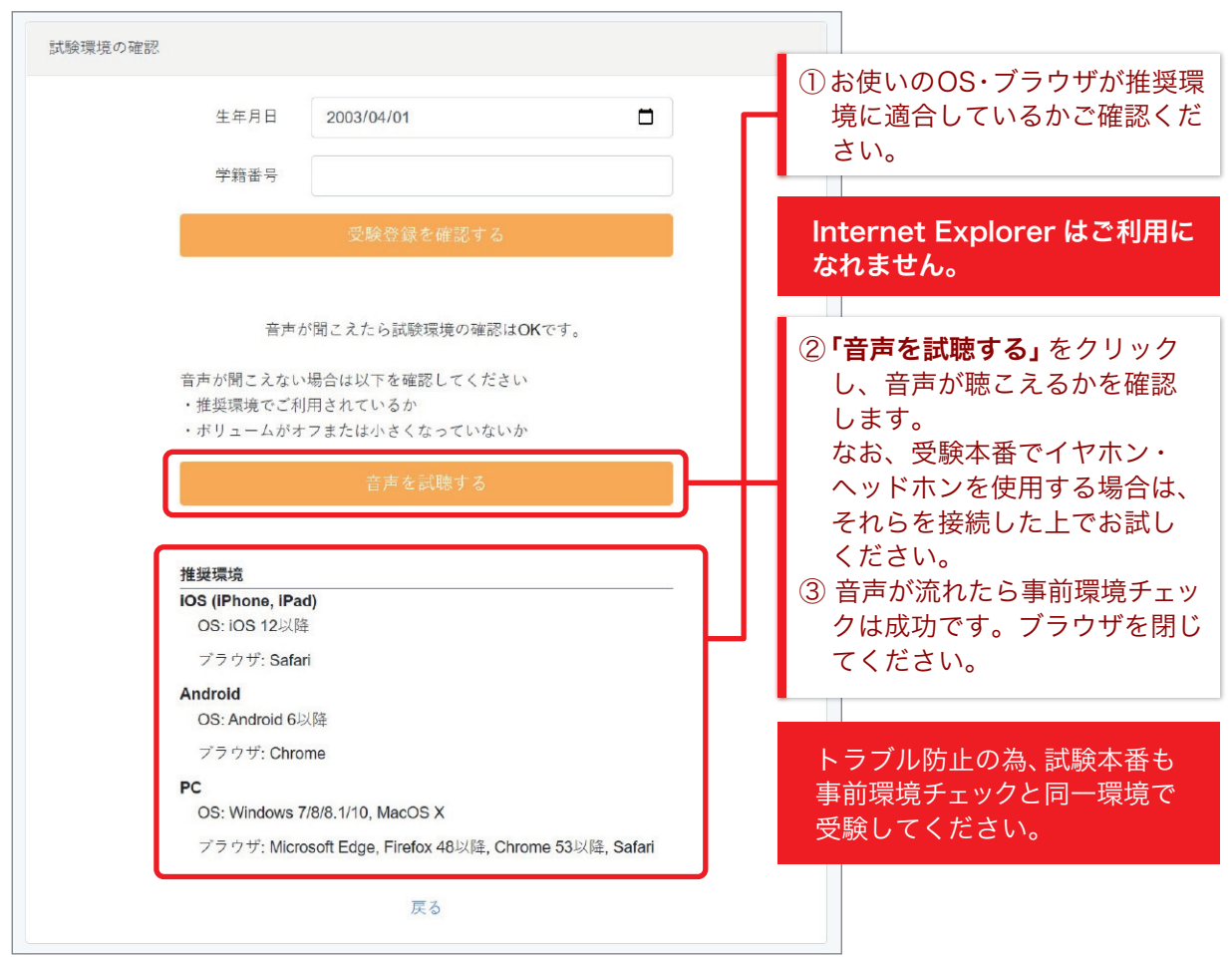

#### 3. 受験登録の確認 (1)( 学校が設定している場合 )

「受験登録の確認」とはあなたがこの試験の受験対象者として正しく登録されているかを事前に確認 出来る機能です。

事前環境チェックの段階で受験登録を確認することが出来ます。

なお、学校が設定していない場合には、こちらの「受験登録の確認」の表示がありません。

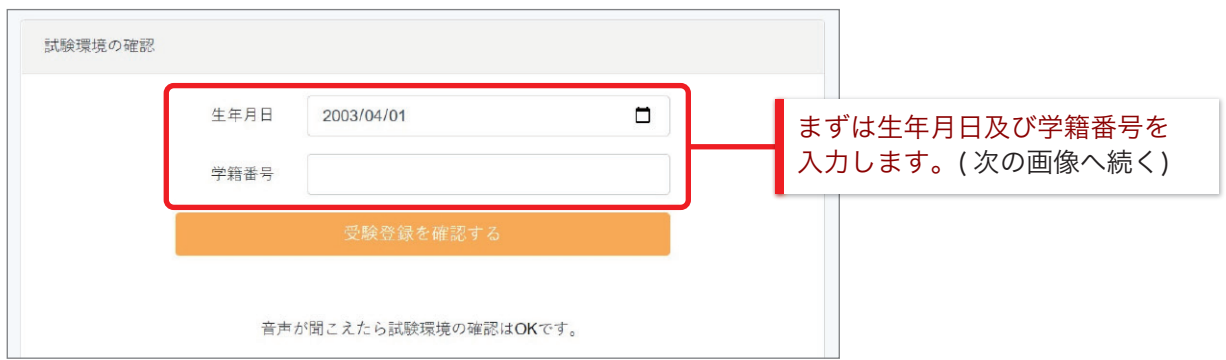

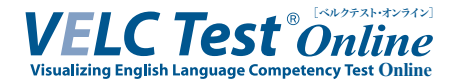

#### 4. 受験登録の確認 (2)

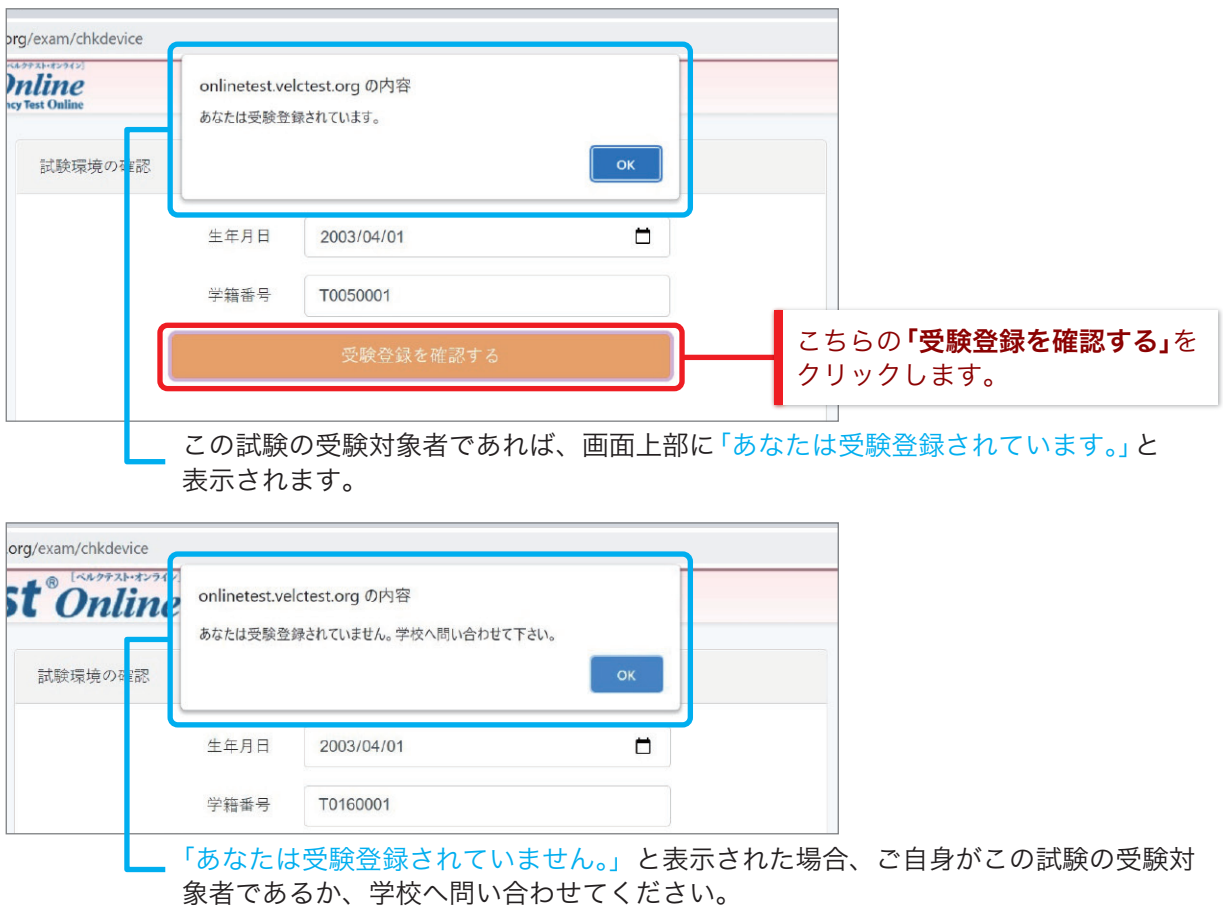

### III 受験完了通知のメール設定 ( 事前環境チェックと同時に行ってください )

#### 1. メールアドレス登録確認

メールアドレス登録は任意です。

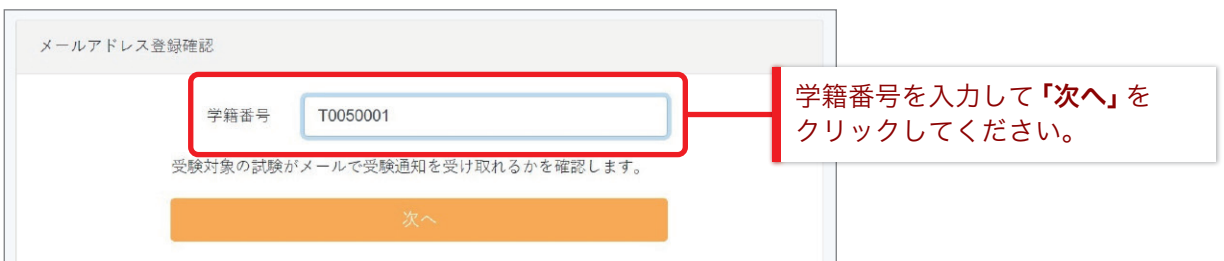

誤った学籍番号を入力してしまった場合、「入力された学籍番号に誤りがございます。もしくは、 あなたはこの試験の受験対象者ではありません。」というエラーメッセージが表示されます。

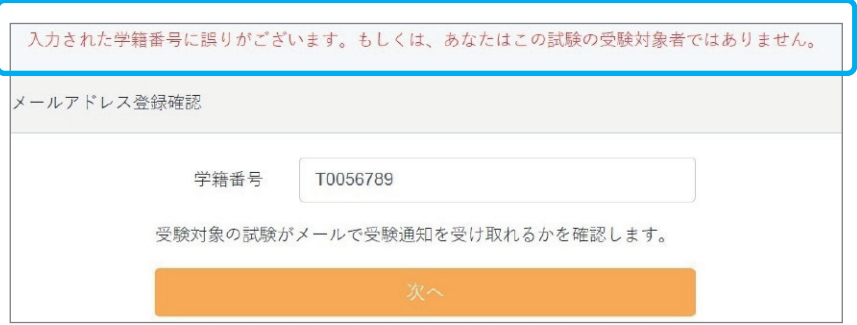

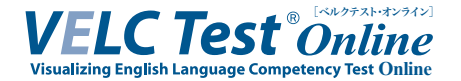

#### 2. メールアドレス登録 (1)

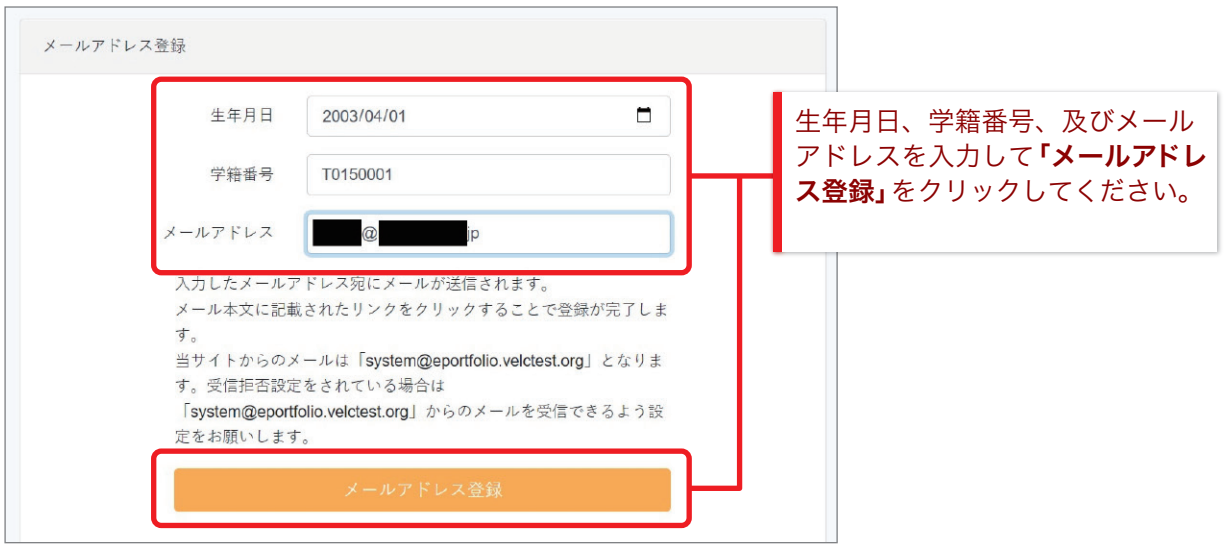

3. メールアドレス登録 (2)

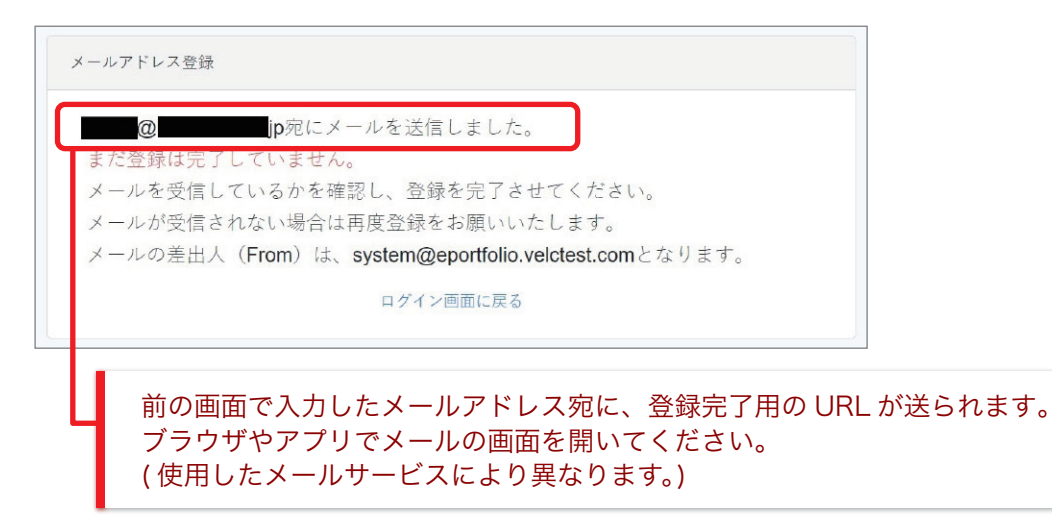

4. メール画面

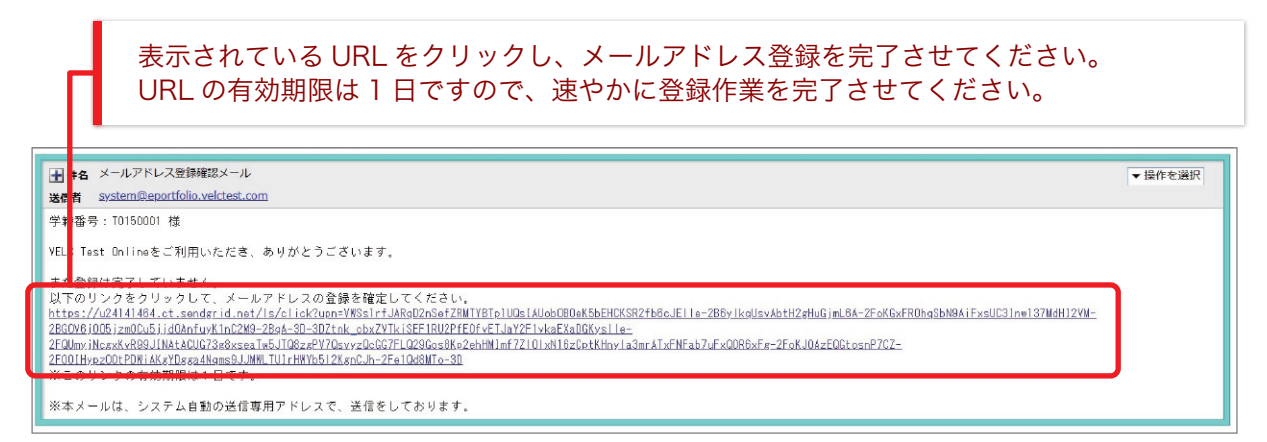

※画面は一例です。お使いのメールサービス、ブラウザ、アプリケーションによって 表示や操作が異なります。

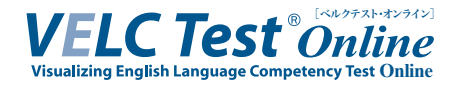

#### 5. メールアドレス登録 (3)

この画面が表示されたら、正常にメールアドレスの登録が完了しています。

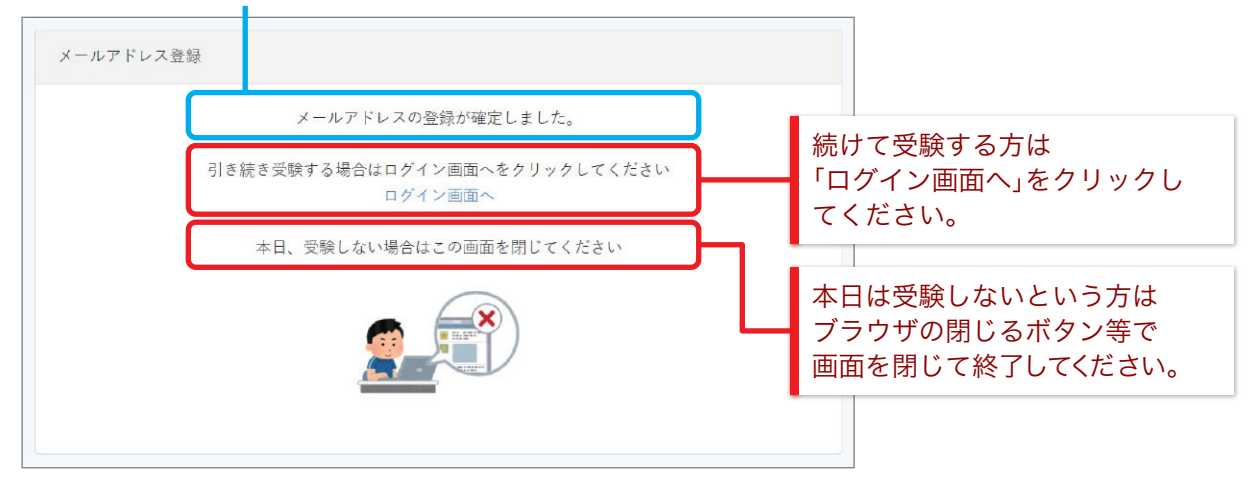

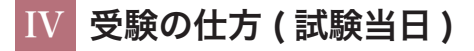

1. 【ログイン】ページ

指定された受験時刻になったら、以下の手順でログインを行ってください。

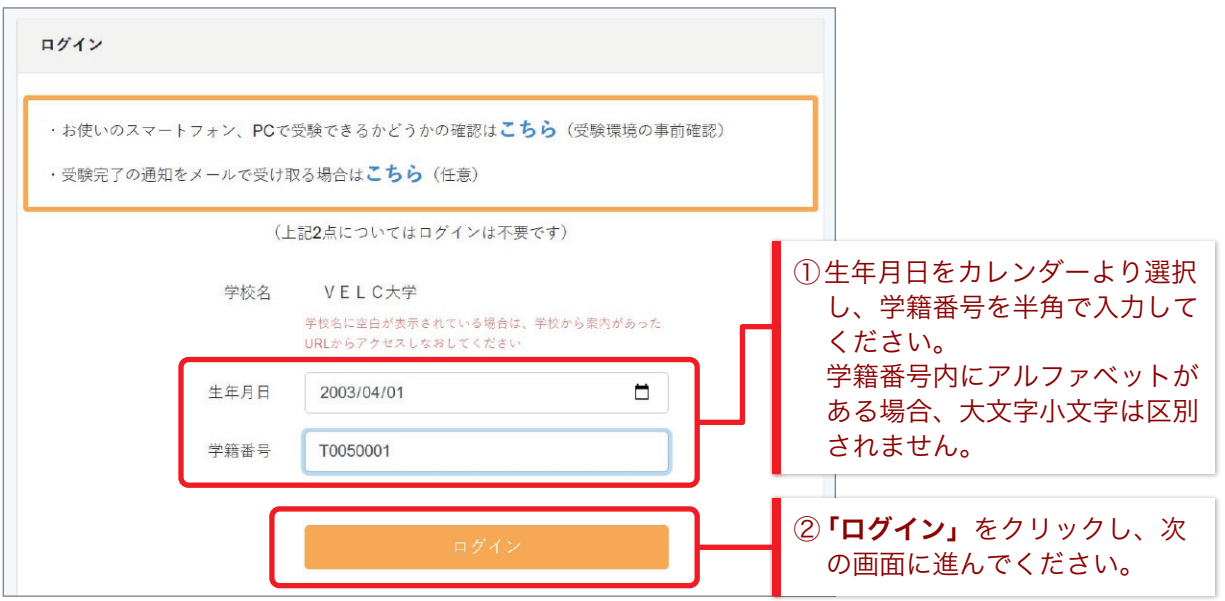

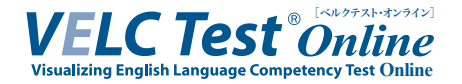

#### 2. 【受験前の準備】ページ (1)

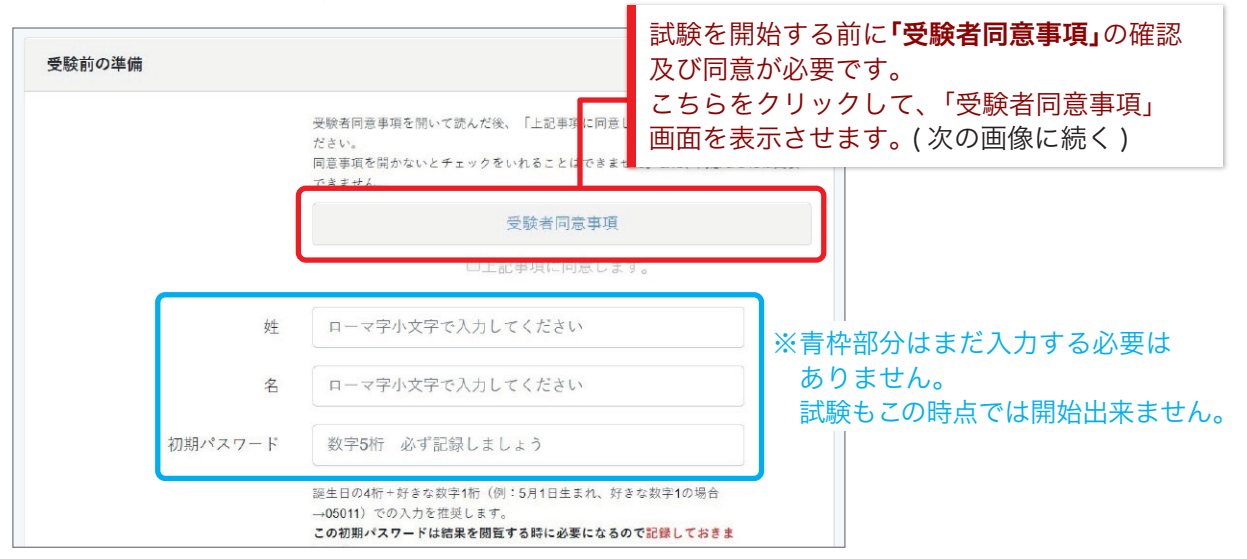

#### 3. 【受験前の準備】 ページ (2)

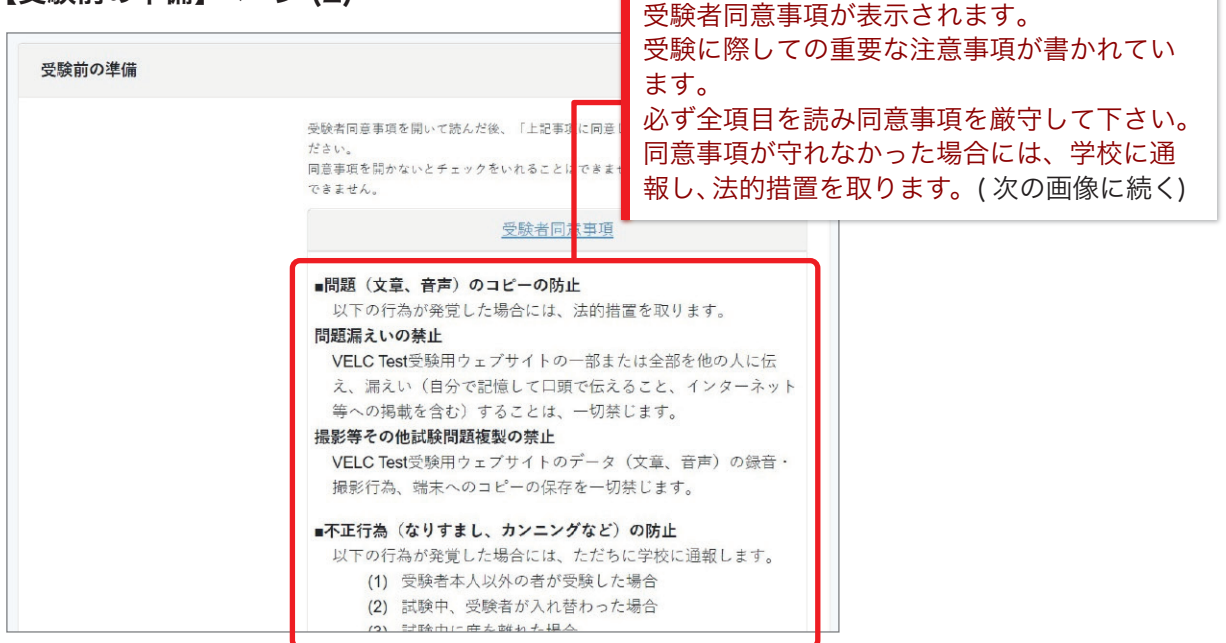

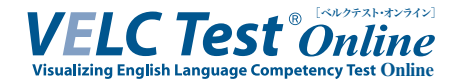

#### 4. 【受験前の準備】ページ (3)

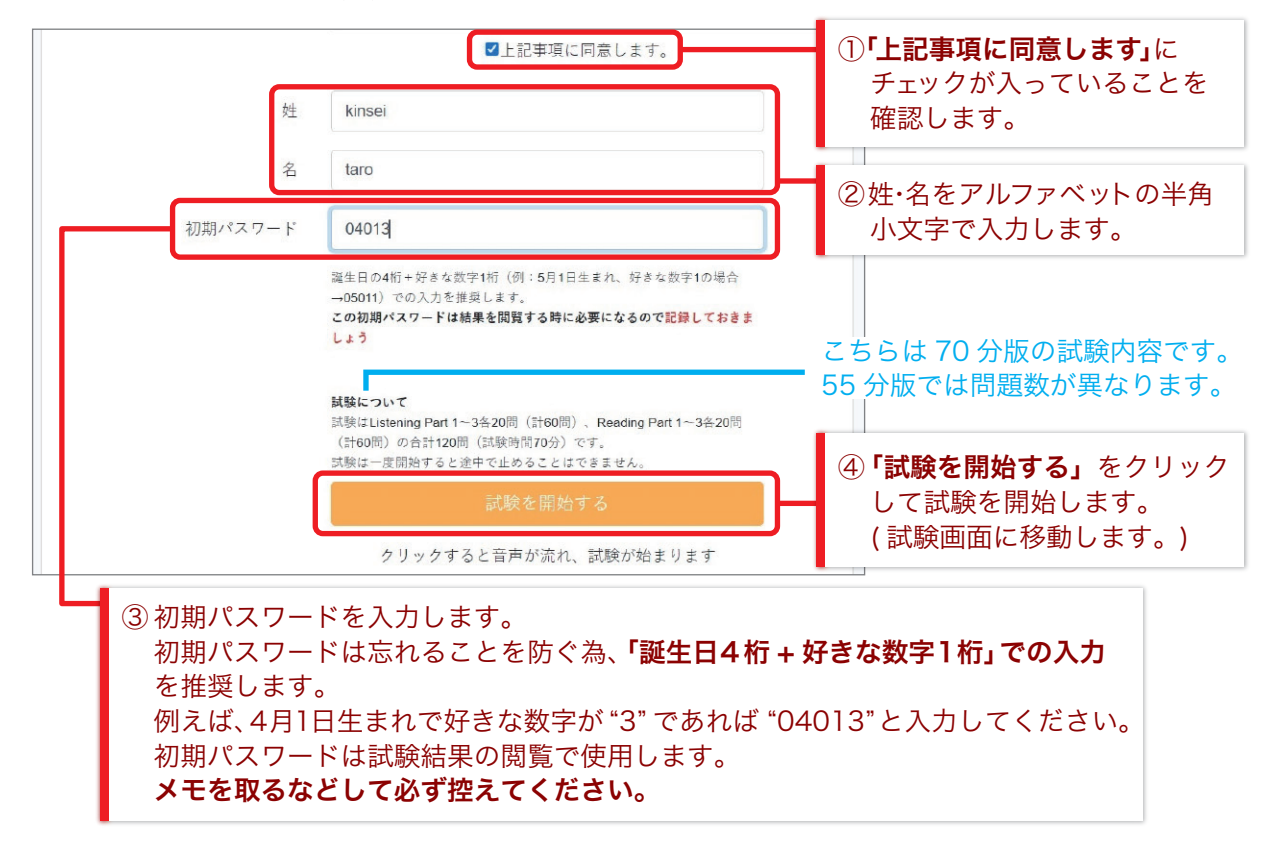

#### 5. 【試験中】ページ (1)

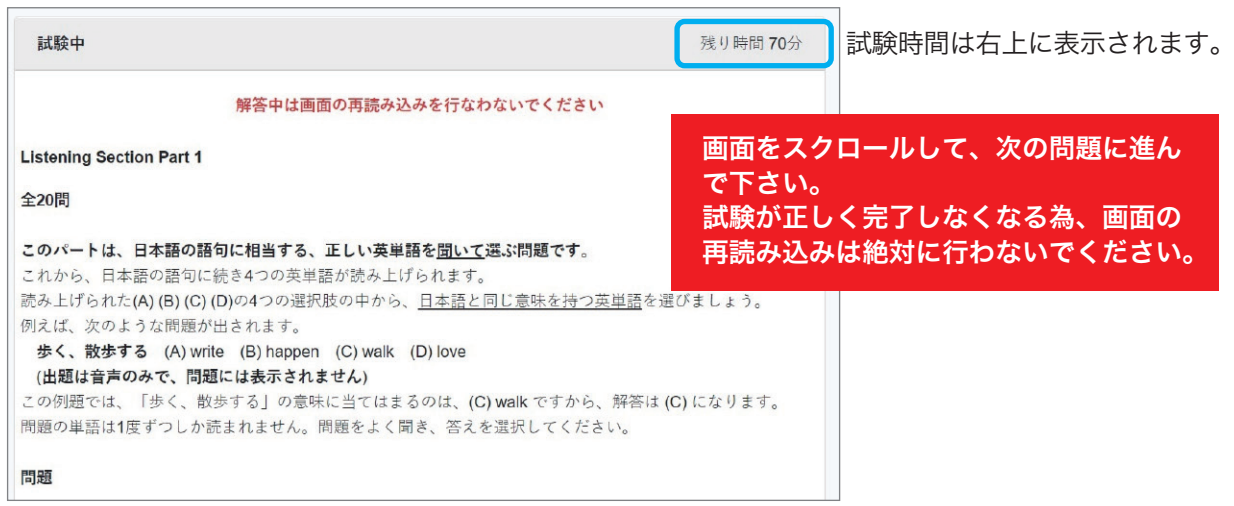

試験問題は Listening Part 1~3、Reading Part1~3 で構成されております。 各パート冒頭で問題形式の説明があり、その後に問題が続きます。

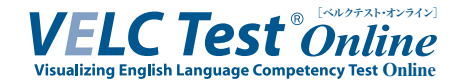

6. 【試験中】ページ (2)

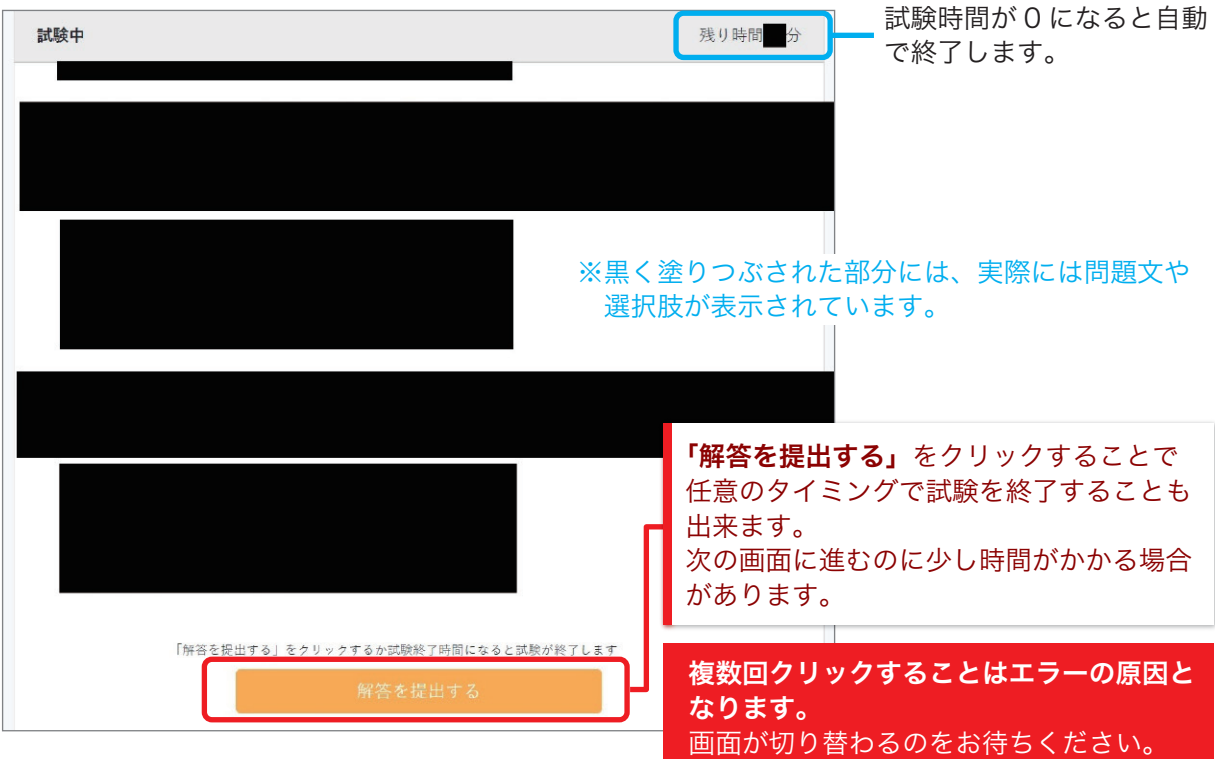

7. 【試験終了】ページ

#### この画面が表示されたら正しく受験が完了しています。

解答受付完了メールが送られていますので、そちらもご確認ください。

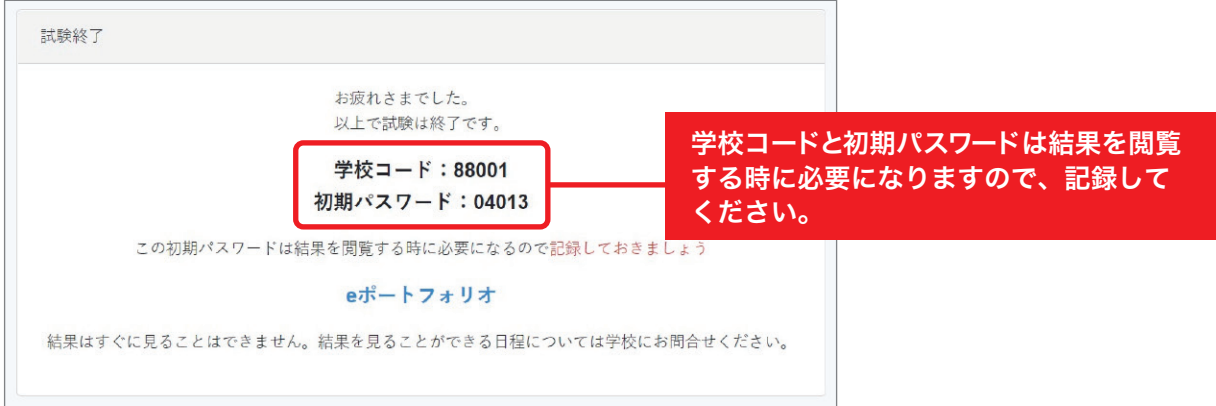

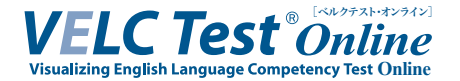

#### 8. 解答受付完了メール

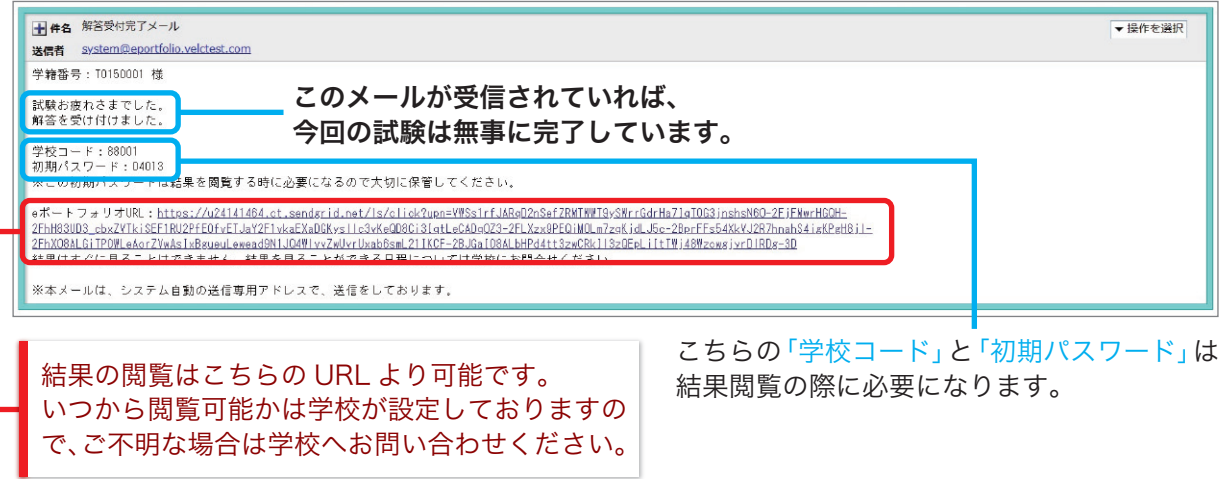

※画面は一例です。お使いのメールサービス、ブラウザ、アプリケーションによって 表示や操作が異なります。